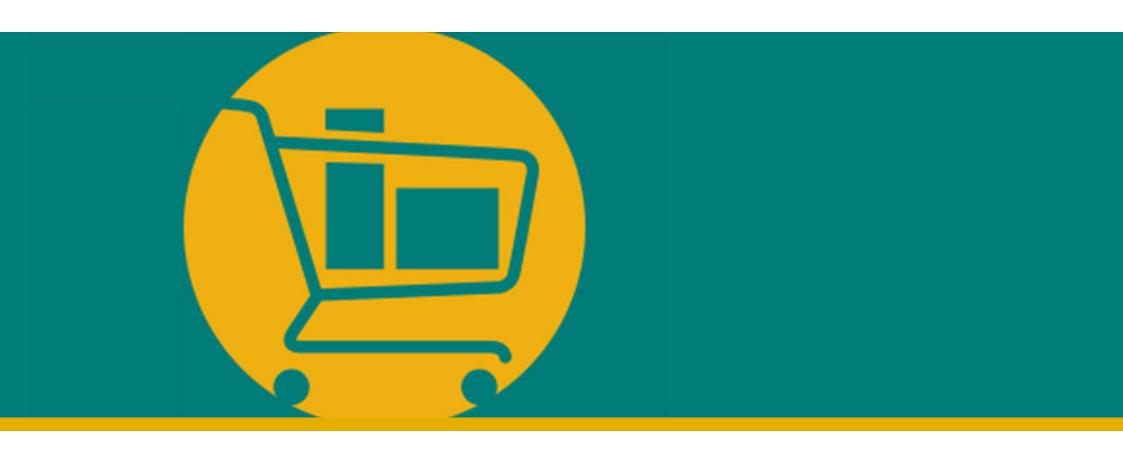

# NIMBI PORTAL Vendor Navigation Manual

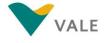

# **BUY MODULE**

- Introduction
- Purchase Order
  - The process
  - View the PO
  - Accept/Return an order

What is it?

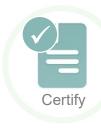

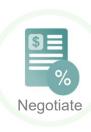

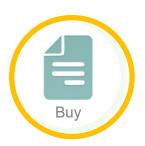

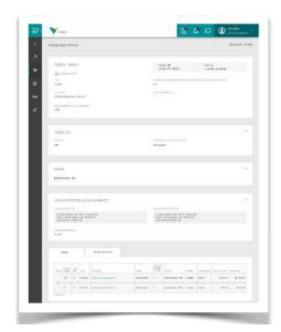

**ILUSTRATIVE** 

Buy is the module that allows the vendor to view the purchase orders created by Vale. In addition, it is also possible to:

- Accept or reject requests.
- Receive the notification if the request is changed.

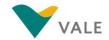

### The process

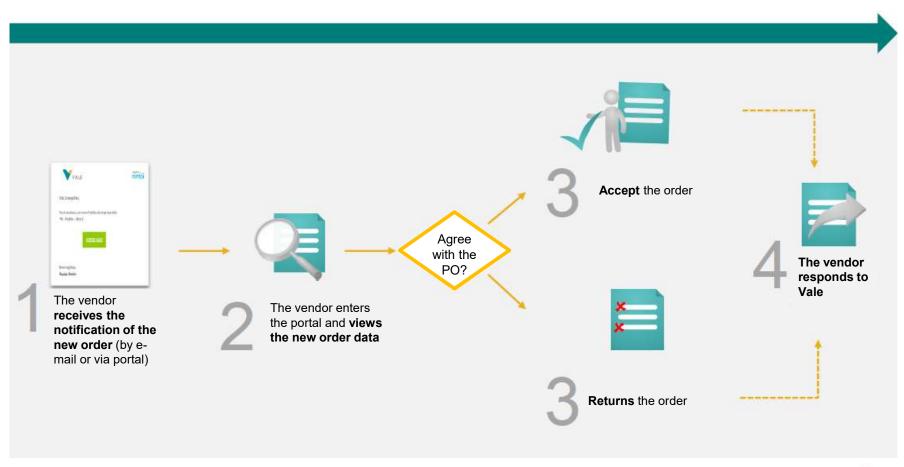

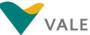

How to access?

### Access the URL: nim.bi/vale

- 1 Enter the registered e-mail address
- Enter the registered access password
- 3 Click "Sign in" to access the Portal

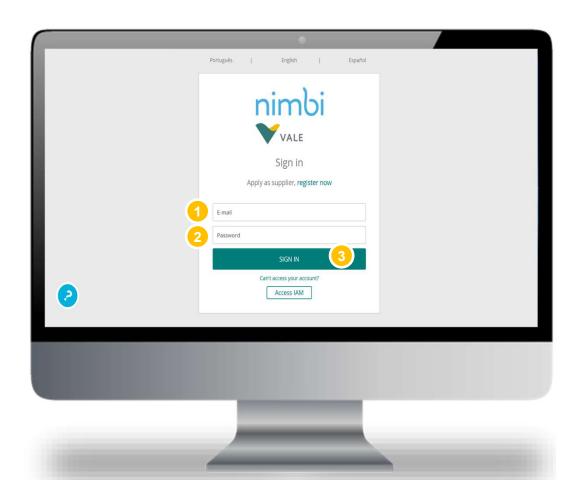

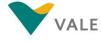

### Dashboard

First layout: on this page you will see a dashboard with a summary of your activities.

- On the home screen of the portal, click "Buy"
- 2 The user will be directed to the page with the Dashboard of the Buy module

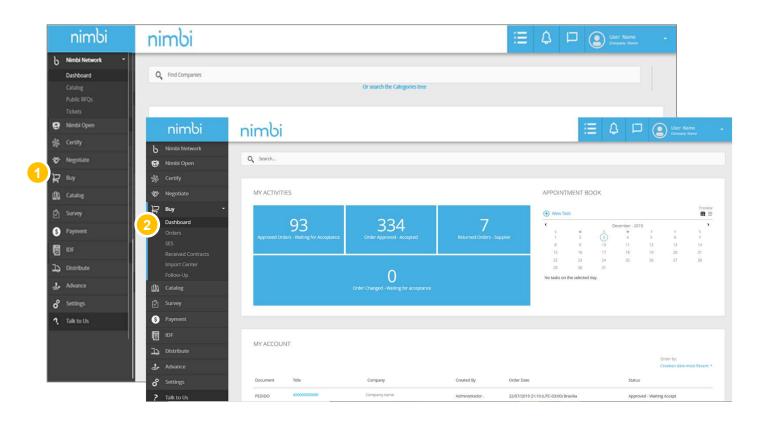

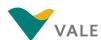

### Dashboard

When accessing the Buy module, you can view orders in the following ways:

In "My Activities" it is displayed the number of actions by status

In this case, the number of requests is displayed by status. Statuses can be:

- Approved requests waiting for acceptance
- Approved requests accepted
- · Returned Orders Supplier
- Requests amended -Pending acceptance
- In "My pending" will be displayed all pending requests

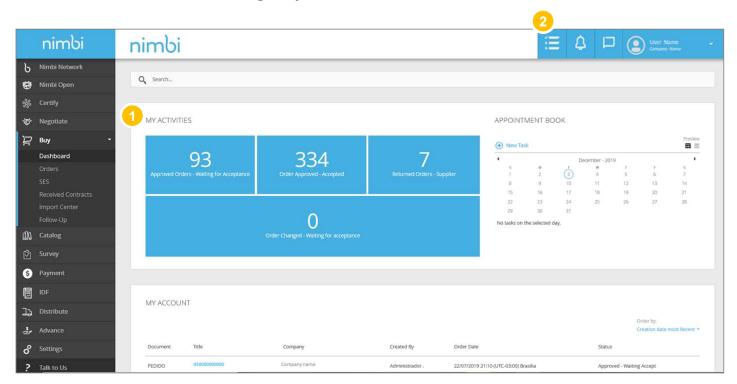

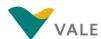

# Orders How to view an order

1 To access the order list, click "Orders"

WARNING: Only the Vendor system administrator will receive the notification of the order by e-mail. If you want other users to receive the notification e-mail, you will need to register everyone as administrators on Nimbi Portal.

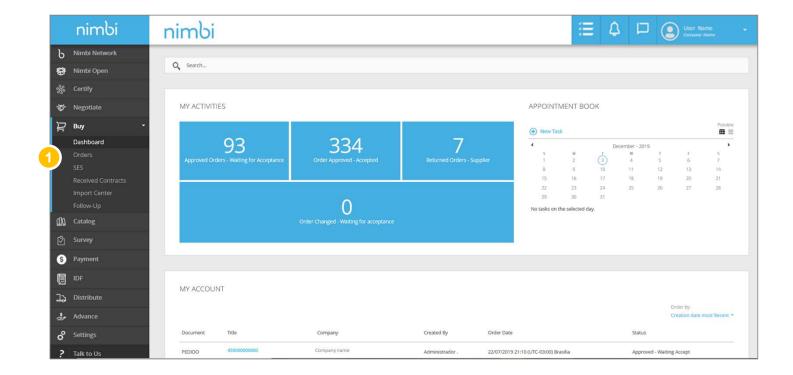

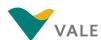

### How to view an order

By clicking Orders the user will be directed to the order list.

- To perform a search, the vendor must fill the field with the order number, press "Enter" or click on the magnifying glass
- The vendor can reorder the list by clicking on the following ordering criteria: "Latest", "Older", "Higher value" and "Lower value"
- You can filter the list by the available statuses

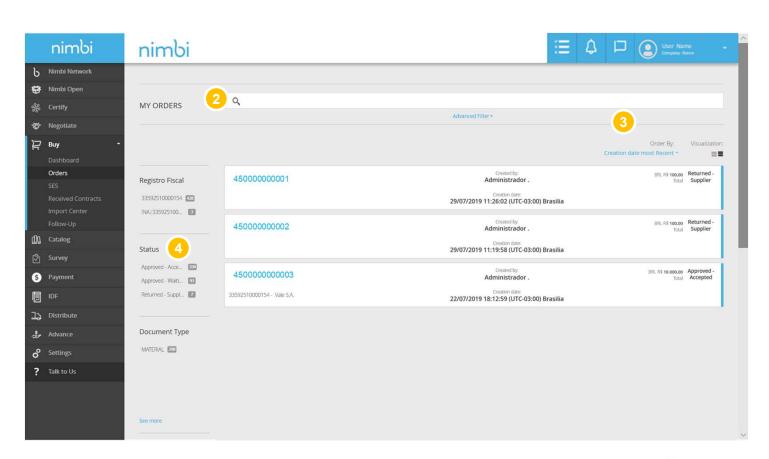

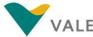

### How to view an order

- 5 Under "Document Type" the vendor can select by:
  - Vale Order: Vale's standard order
  - Request Limit: Request with the total value set instead of lines/Quantity
- 6 In the "Date" filter the vendor can filter by the order period
- Click on the request for interest to view the information

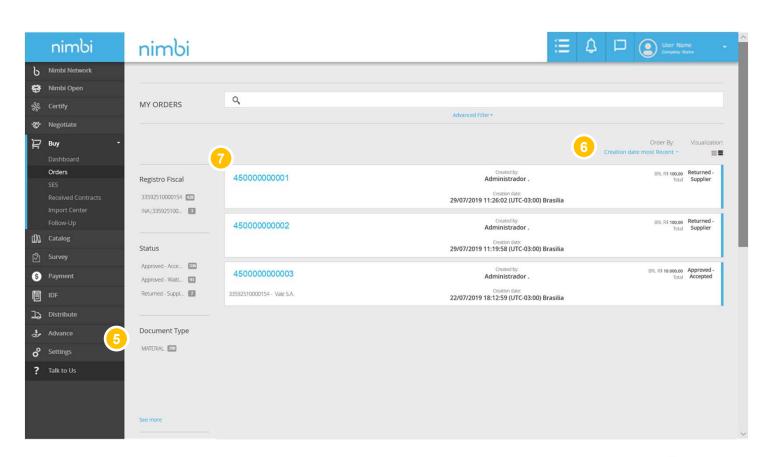

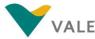

### How to view an order

Second layout: on this page you will see a dashboard with all documentation

- Olick "MY ToDos"
- 2 Then click on "Orders"

Or

Click "My Historic"

A list with all the POs will be loaded

Select the purchase order number/title to access further information

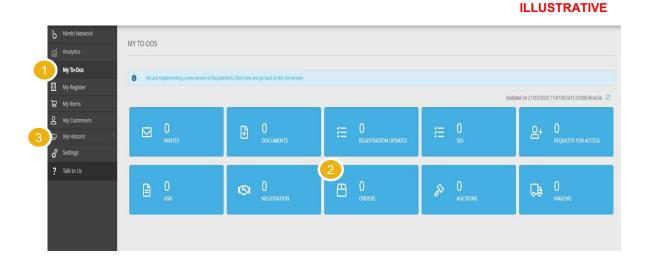

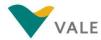

### How to view an order

The vendor is then directed to the Vale environment where you can view all relevant order information.

- Order Number
- 2 To export the order data, click on "Download in PDF"
- **3** Order Type
- Information on the creation of the application
- 5 Reference Agreement
- Order Code / Number of Items and Total Order Amount
- Delivery and Billing Data
- 8 Supplier Reference Code

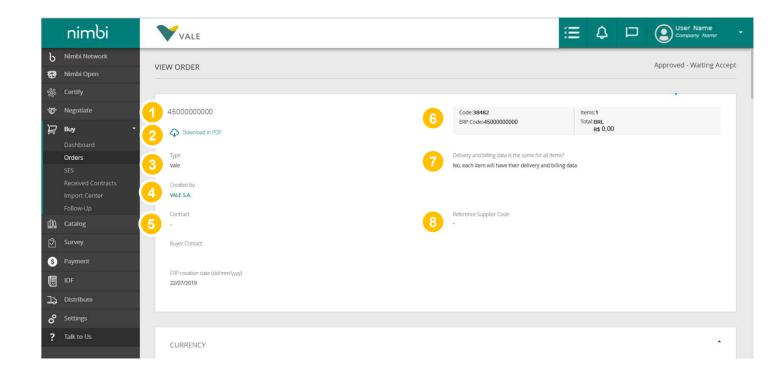

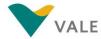

### How to view an order

By clicking Orders the user will be directed to the order list.

- The "Currency" panel indicates the currency that the order will be paid
- 10 In "Shipping Attributes" the applicable Incoterm is displayed

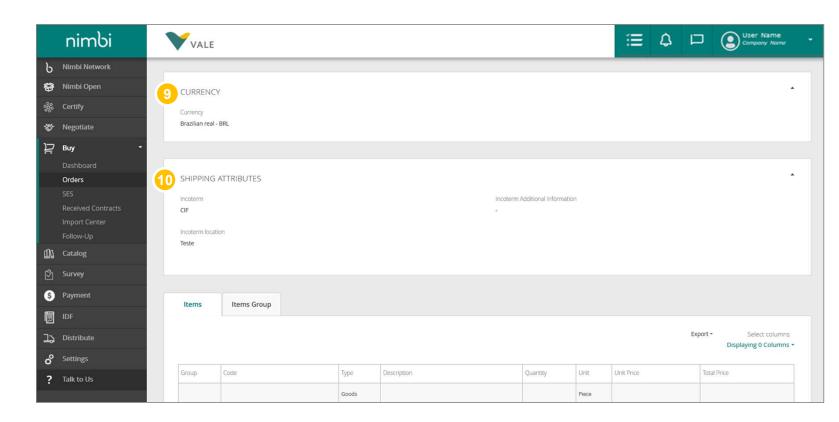

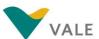

### How to view an order

- The general information of the item is displayed in the item table, such as:
  - Group
  - Item Code
  - Type
  - Description
  - Quantity
  - Unit
  - Unit Price
  - Total Price
- Go to "Description" and click on the item you want to get the detailed description

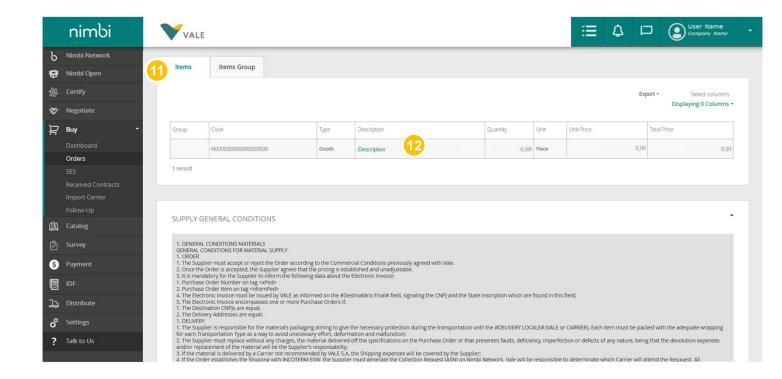

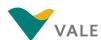

### How to view an order

When you click "Description", a pop-up will appear with the detailed description of the selected item.

# 1 Under "Item Information" you can view:

- ERP line: Internal SAP Vale code
- Description: product/service description
- Client's Code: Vale's internal code
- Long Description: Detailed Description of the Item
- Type: can be service or product
- Unit: unit of measure
- Quantity
- Delivery Date
- Delivery deadline
- Unit Price
- Currency: Currency set for transaction PER
- Total Price
- Category

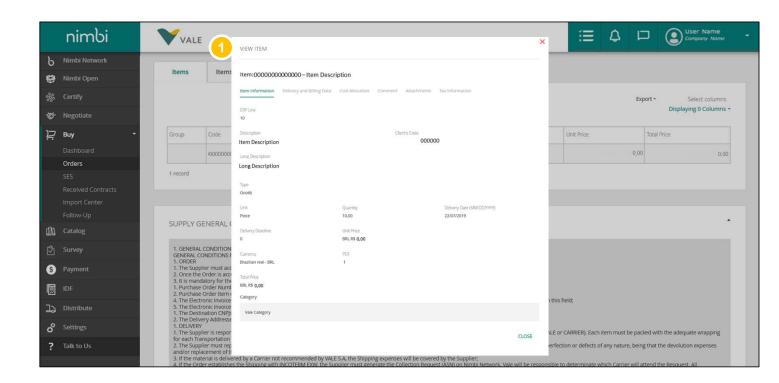

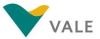

### How to view an order

Under "Delivery and Billing Data" you can view the delivery and billing address and the payment method of the application

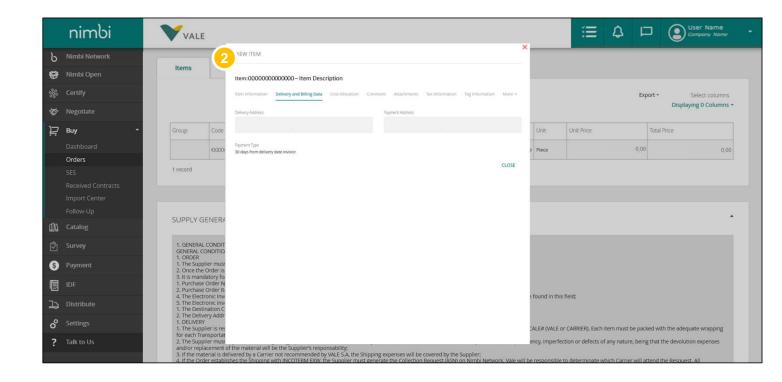

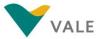

### How to view an order

3 Under "Cost Allocation",
"Comment" and
"Attachments" you can view,
costs, comments and
attachments, respectively, for
the request

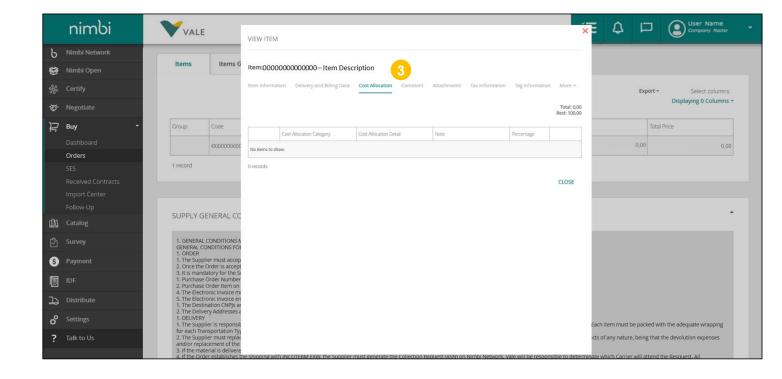

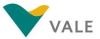

### How to view an order

- Under "Tax Information" you can view all taxes assigned to the request. Product-related taxes:
  - CFOP
  - Origin of the Material
  - ICMS Rate %
  - ICMS Rate
  - Special Tax Regime
  - ICMS\_ST basis
  - IPI Rate%
  - IPI Rate
  - NCM
  - Tax Replacement
  - PIS Rate %
  - COFINS Rate%
  - CMS Rate%
  - VAT

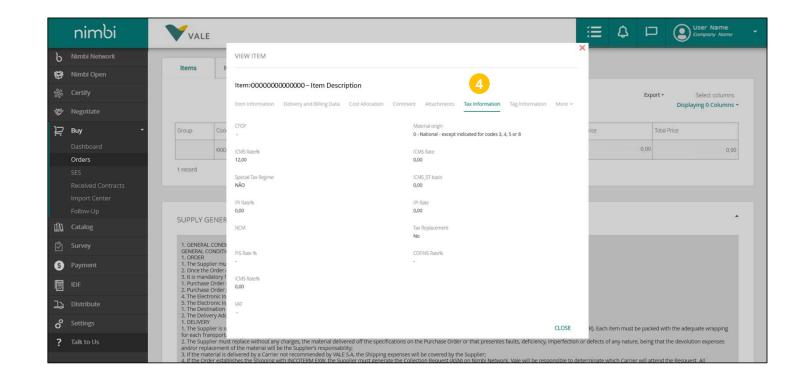

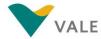

### How to view an order

The "Item Group" tab
shows the same items as
the item tab but with a
slightly easier view to
identify the service groups
and their related items.

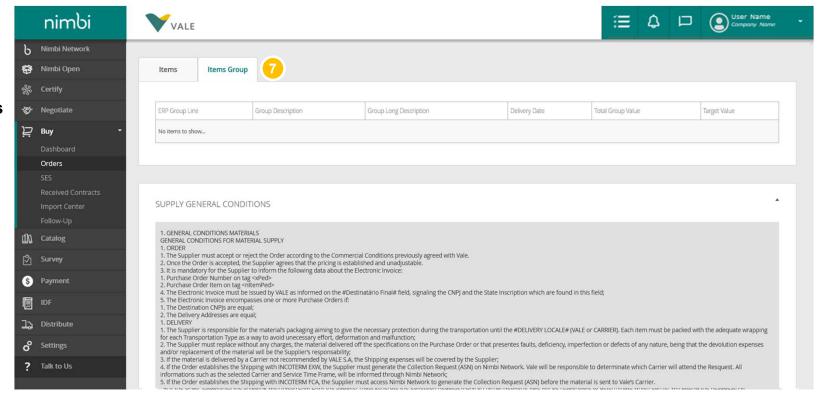

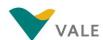

### How to view an order

The "Supply General Conditions" panel presents the general conditions for the provision of services and materials in addition to penalties and fines (in case of non-compliance with the deadline) and obligations of the contractor

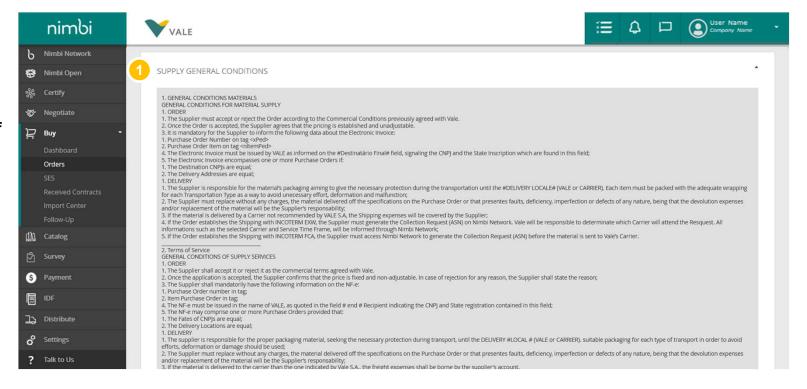

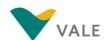

### How to view an order

2 Under "Comments" and "Attachments" you can view comments and attachments, respectively, for the request

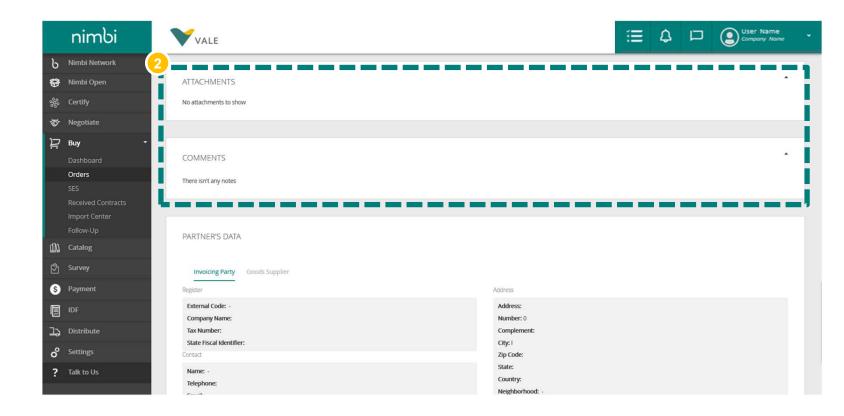

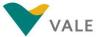

### How to view an order

The "Partner Data" panel displays partner registration information, contract data, and address

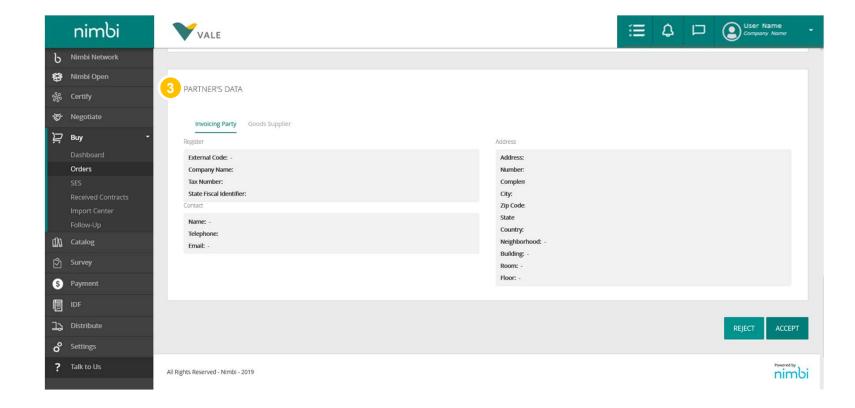

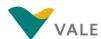

### How to view an order - Orders Received

An additional option is to manage your recent Purchase Orders at the tab "Orders Received"

- 1 On the home screen of the portal, click "Buy"
- Then click on "Orders Received"
- 3 The user will be directed to the page with the indicators and the filter fields
  - Search order by code or title bar
  - Status
  - Client
  - Vendor
  - Item description
  - Incoterm
  - ERP code
  - Nimbi code
  - Uptade date

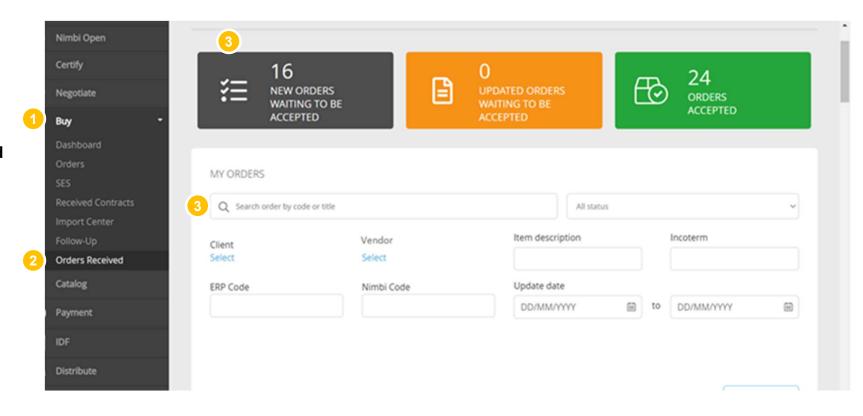

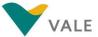

### How to view an order – Orders Received

- Purchase orders list.
  PO's information listed:
  - ERP code
  - Created by
  - Delivery address
  - Itens
  - Attachments
  - Update date
  - Issue to
  - Billing address
  - Amount
  - Comments
- 6 Accept icon
- Click the arrow to show more information about the items

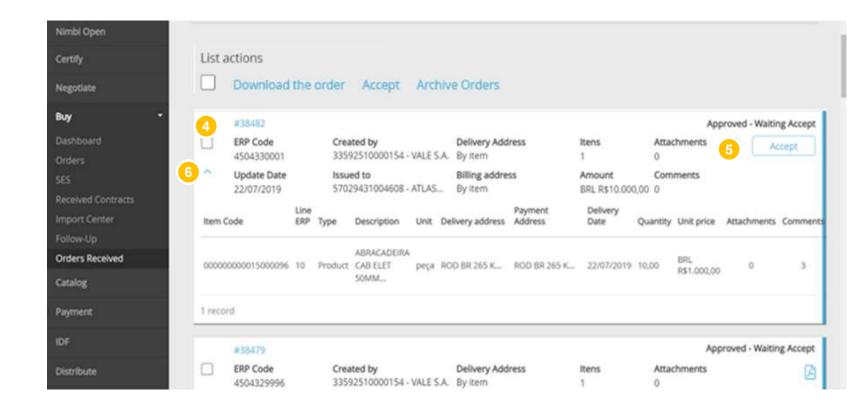

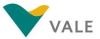

### How to accept/return an order

To accept or return an order, go to the order list.

Olick on the desired order. You can only accept orders with "Approved - Accepted Pending" or "Changed - Accepted Pending" status

**IMPORTANT:** Orders may only be accepted or returned in full.

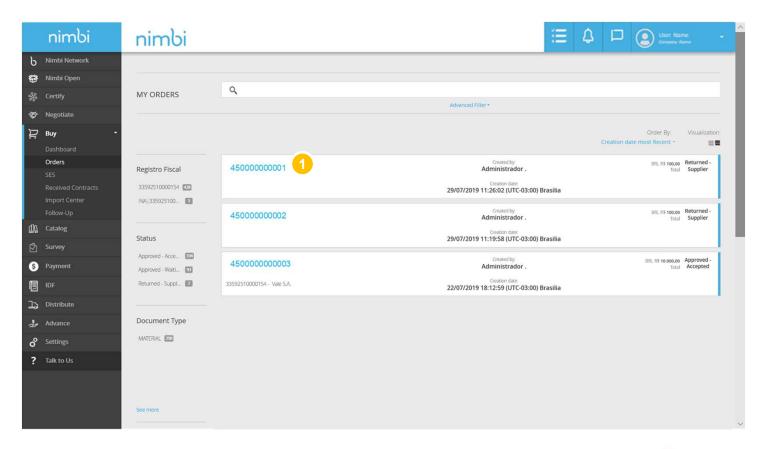

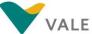

### How to accept/return an order

You will be directed to the order document.

- 2 Document status will be available in the upper right corner of the screen
- After checking the order details, you must accept or return. To do this, scroll down to the bottom of the page and click "Accept" to accept the request

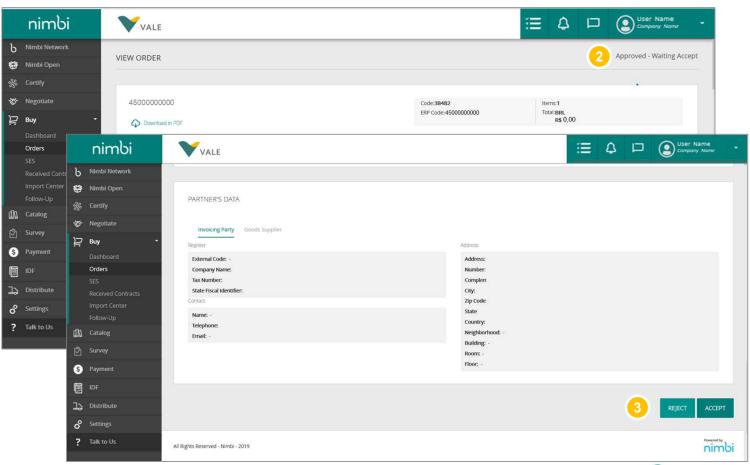

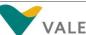

### How to accept/return an order

- Fill in with the "Supplier Reference Code". External code if the vendor has a similar process
- 5 Enter a comment
- 6 Click "Confirm" or "Return" if you want to cancel the action

**IMPORTANT:** Actions 4 and 5 are not mandatory for order confirmation.

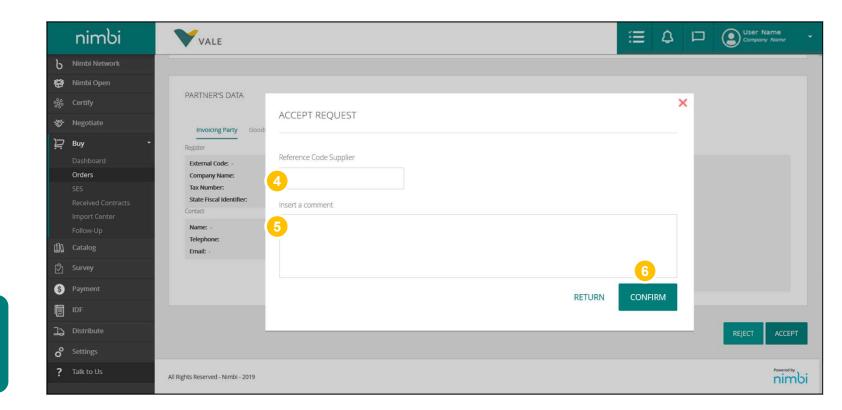

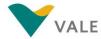

### How to accept/return an order

To return, click "Return".

When you click "Return" you will need to select the reason for the return

### **And**

- Enter a comment with the justification (required field)
- Olick "Confirm" or "Return" if you want to cancel the action

**IMPORTANT:** To return an order the comment field is required.

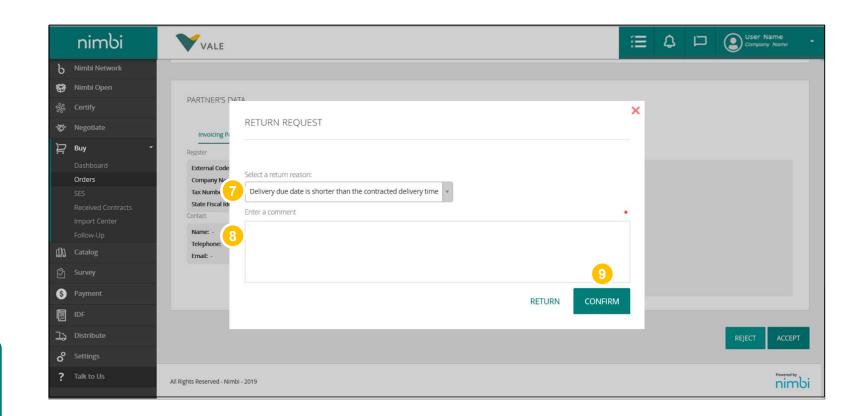

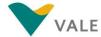

### How to accept/return an order

When you accept the request, a message will be displayed with the confirmation of the action. Returning an order does not generate feedback to the buyer

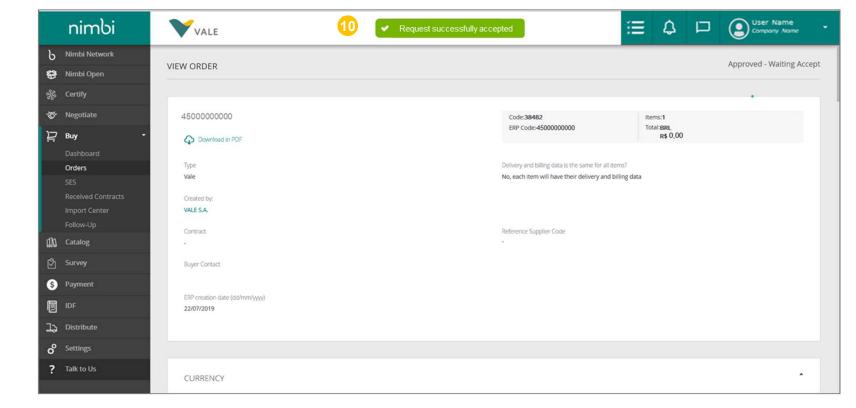

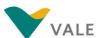

### How to accept two or more orders – Orders Received

It's also possible to accept multiple purchase orders when using the tab "Orders Received"

- 1 Click on "Buy", then "Orders Received"
- Select the "waiting accept" POs
- Click on "Accept"
- Fill in the supplier reference code
- 6 And click on "Confirm"

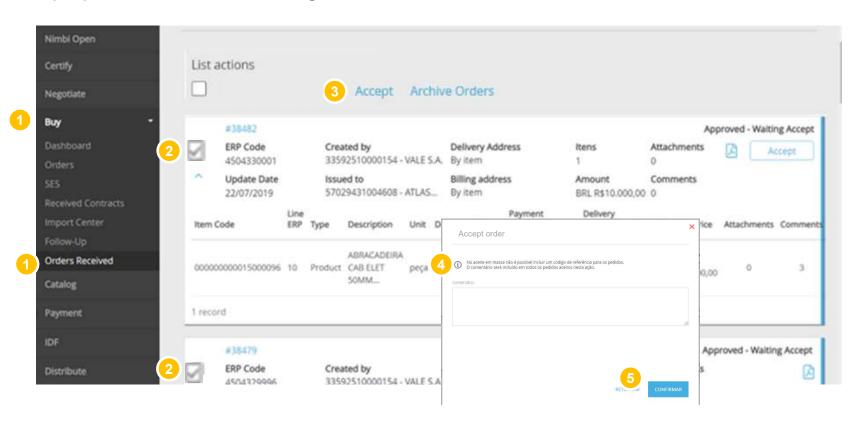

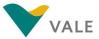

# **Changed Order View**

### How does it work?

For orders changed by Vale buyers, the supplier will be notified.

- Under "Alerts", the vendor will be notified of any change in the order
- In the Buy module, click "Orders" to access the order list
- 3 Click on the request for interest
  To accept or return orders after modifications see slides 25 to 30

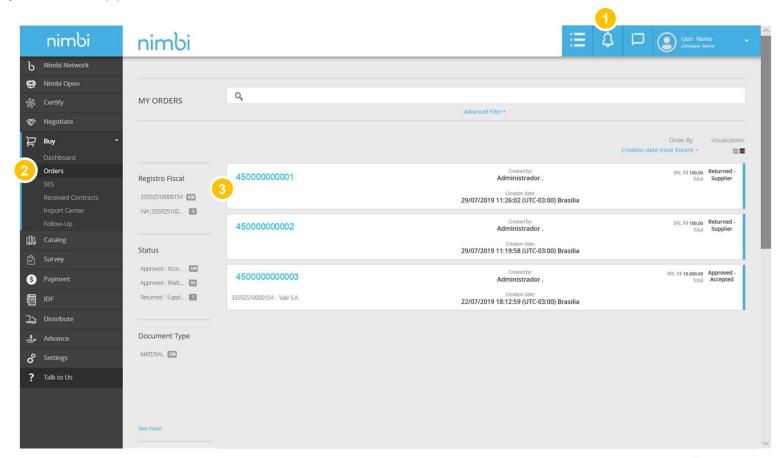

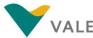

# **Changed Order View**

### How does it work?

When you enter the order detail, you can identify which items have been deleted.

Items excluded from the order by Vale, will be displayed with the differentiated layout so that the vendor knows that they are no longer part of that order

IMPORTANT: If all items are deleted, the order will no longer be available to the vendor in the order list. The vendor will receive a notification indicating that the order has been cancelled.

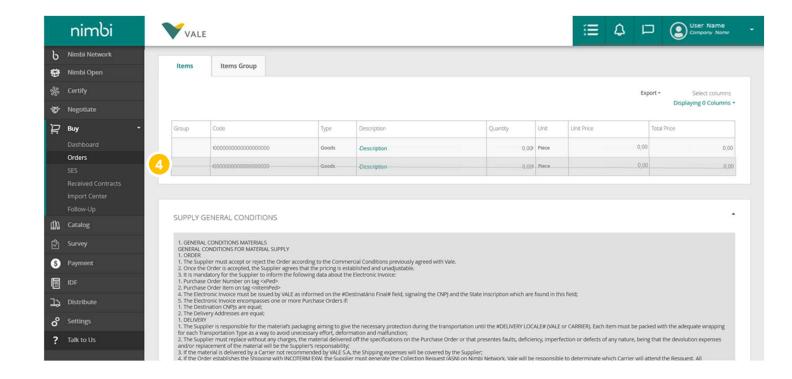

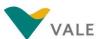

### How to archive Concluded POs - Orders Received

It's also possible to archive conclude purchase orders when using the tab "Orders Received"

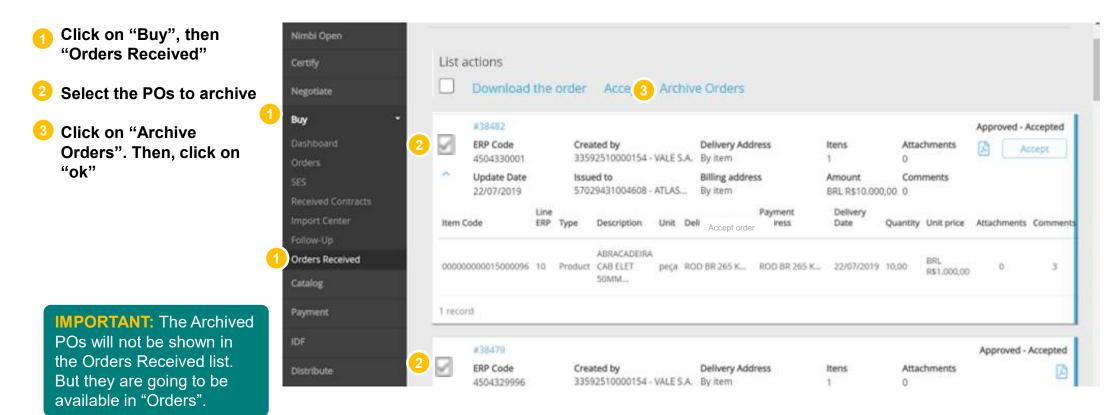

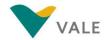

# What changes in the order PDF

See what has changed in the Purchasing Order PDF generated from Nimbi Portal

The PDF file presented by the Portal has more detailed information and presents some changes in the layout of the information.

- All vendor data will be available in Invoicing Party and Goods Supplier. Due to a portal need, this two information will always be the same with each other:
  - Company Name
  - External Code
  - Name
  - Address
  - City
  - Country
  - Room
  - ID
  - Telephone
  - Complement

- State
- Neighborhood
- Floor
- State Fiscal Identifier
- E-mail
- Number
- Zip Code
- Building
- 2 Below you will find the Supplier's Name, Tax Number, and Shipping Attributes

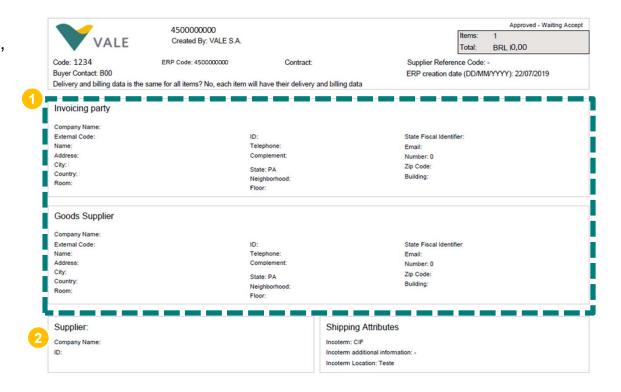

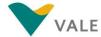

# What changes in the order PDF

See what has changed in the Purchasing Order PDF generated from Nimbi Portal

- 3 You can view much more detailed information from the same item
  - Description
  - Group
  - ERP line
  - Client Code
  - Manufacturer
     Name
  - Manufacturer Partnumber
  - Vendor Code
  - Unit
  - Quantity
  - Delivery Date
  - PER
  - Unit price

- Total Price
- Nature of the Operation
- Invoice required
- Payment Type
- Requester contact
- Requester name
- Requisition Number
- Deposit Number
- Order number
- Equipment
- Long Description

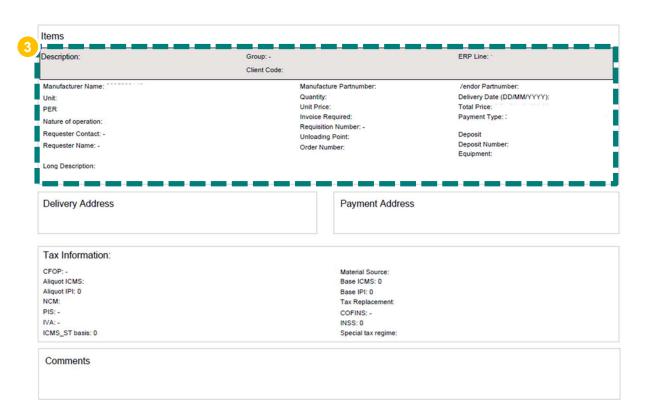

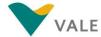

# What changes in the order PDF

See what has changed in the Purchasing Order PDF generated from Nimbi Portal

Delivery Address, Billing Address, Tax Information and Comments are arranged by item and appear independently

The PDF will be available according to the vendor's language

At the end of the document, there was no change in the **Terms and Conditions of Purchase** 

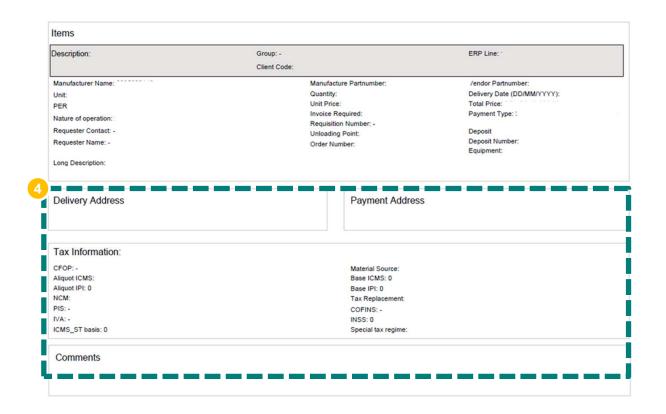

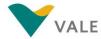

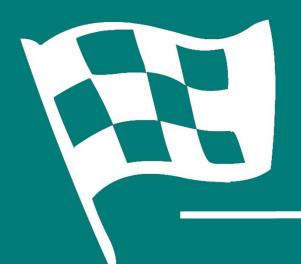

# Congratulations! You've completed the training